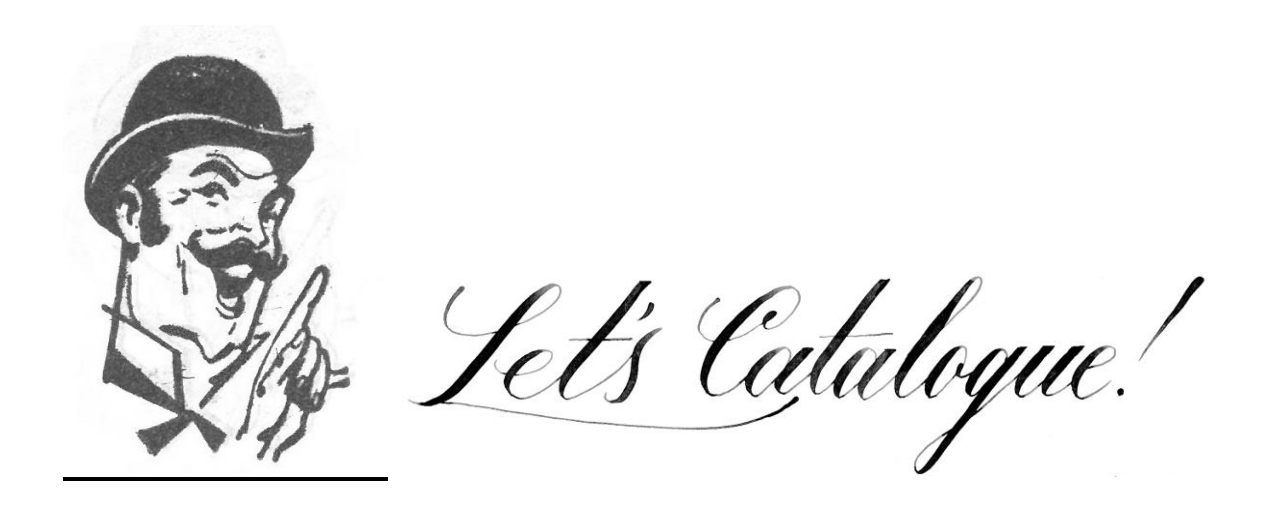

# [The "Cheat Sheet"](#page-17-0)

# **Cataloging: A Few Basics**

(5/2023)

There are two actions we take in order to integrate books into the Library's collection;

- 1. **electronic cataloging**, and
- 2. **physical processing**

We do electronic cataloging first; cataloging is the process of submitting a book's [metadata](https://en.wikipedia.org/wiki/Metadata) into the Library's database to make it find-able.

Physical processing is labeling the book with unique identifying tags (a spine label, for instance, and a due-date pocket and card, and a bar code sticker) and preparing the book – the physical object itself – to sit on our shelves, and travel to and from our patrons' homes.

# **ELECTRONIC CATALOGING**

#### <span id="page-0-0"></span>**FICTION**

As you've probably noticed, we have two kinds of books; fiction and non-fiction. They are classified in different ways.

Fiction is simple; it's classified by genre, and then author. Genre is a two- to four-letter abbreviation (more [here\)](https://docs.google.com/document/d/e/2PACX-1vTMY1OOpeGl8rtWW982vA02j9B46RVZynLaLgKUaNEaVPrfhPHds92Y88gLWqiRQV_Tp4s1soUpyxe7/pub), and we use the first four letters of the author's last name.

For example, Moby-Dick, by Herman Melville, will look like this:

# **AF MELV**

Thus; **AF** = Adult Fiction

### **MELV** = for Melville

Here is a list of some of our genre abbreviations.

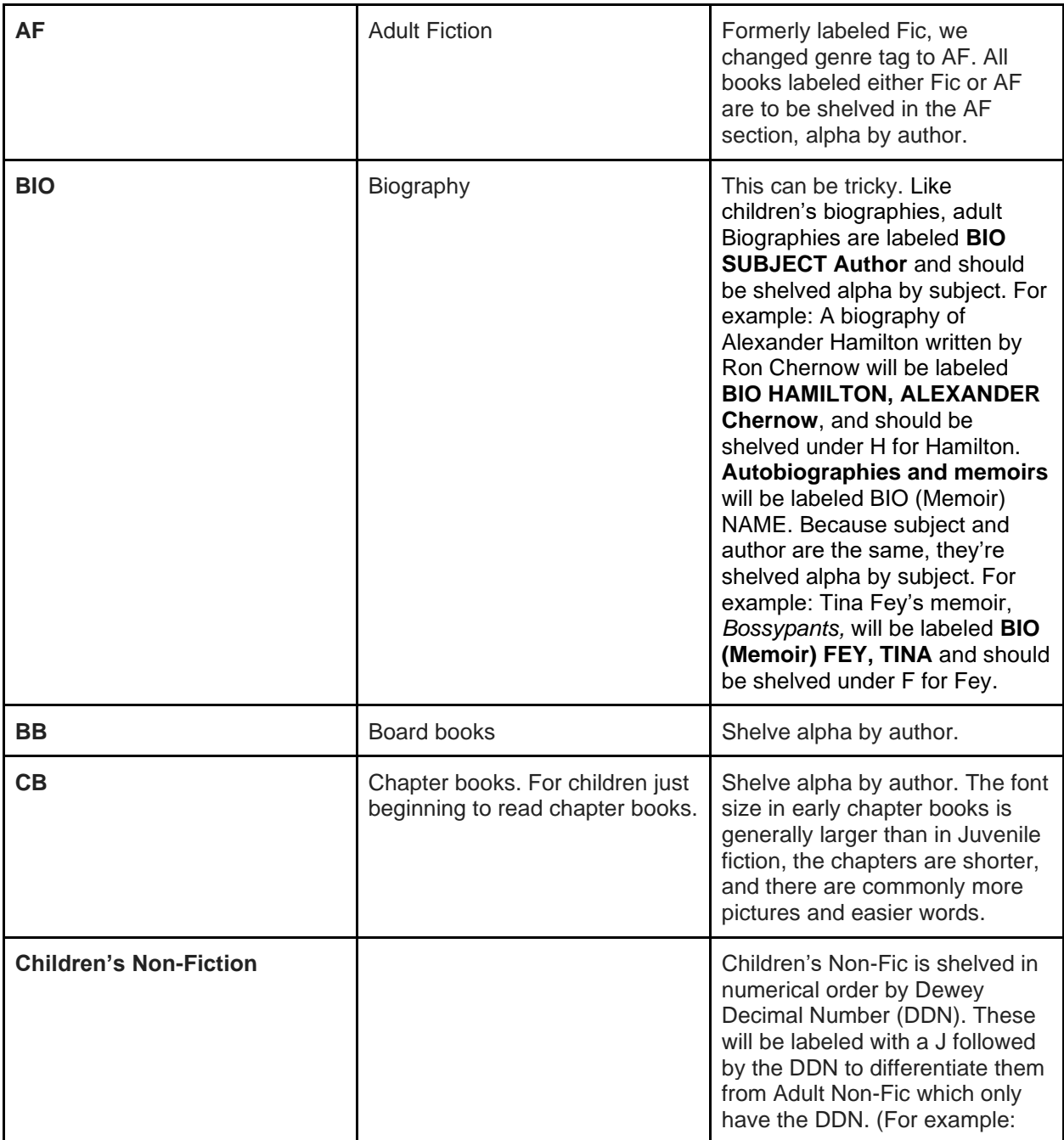

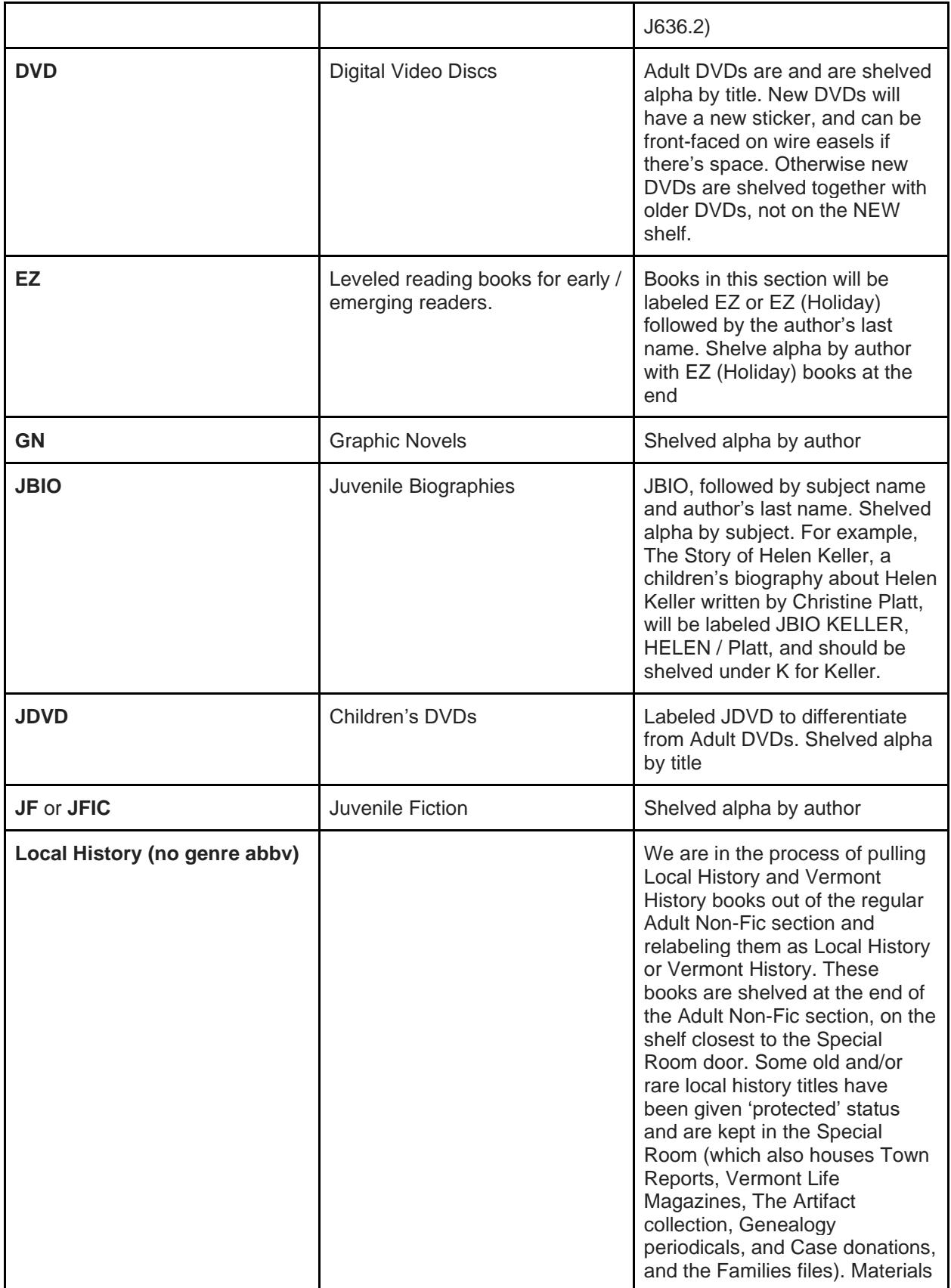

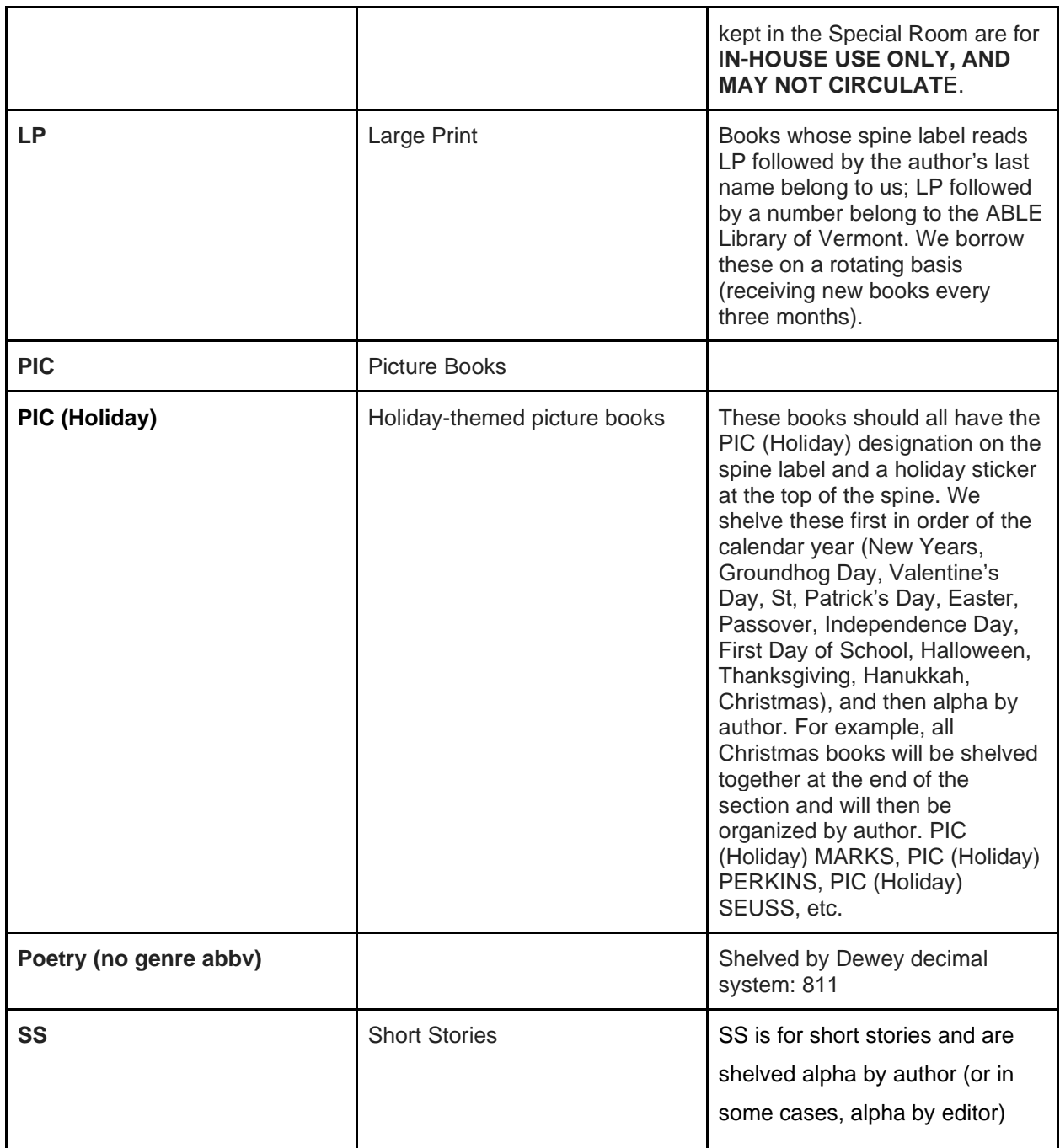

#### **NON-FICTION**

Non-fiction is a bit more complicated; non-fiction books (except biographies and/or memoirs) are classified using the Dewey Decimal system, aka Dewey Decimal Classification Number (DDCN).

Sometimes Dewey numbers are included in a book's MARC records (specifically at field 082; more on MARC in [Step 5,](#page-9-0) below), but often you will have to look them up. It can be challenging. These sites often list Dewey numbers: the [Library of Congress,](https://catalog.loc.gov/vwebv/searchKeyword?editSearchId=18340) [LibraryThing,](https://www.librarything.com/home) [WorldCat,](https://www.worldcat.org/) [CW Mars,](https://bark.cwmars.org/eg/opac/home) and [Blackwell's Books.](https://blackwells.co.uk/bookshop/home) When you find one at one location, **please confirm it at another site to be sure it matches**.

Adult Non-Fiction is shelved along the wall in the adult section, in numerical order. The call number consists of the DDCN, followed by the first three or four letters of the author's name. For example, for [this](https://blackwells.co.uk/bookshop/product/The-Complete-Illustrated-Encyclopedia-of-Dinosaurs--Prehistoric-Creatures-by-Dougal-Dixon/9781846812095)  [book,](https://blackwells.co.uk/bookshop/product/The-Complete-Illustrated-Encyclopedia-of-Dinosaurs--Prehistoric-Creatures-by-Dougal-Dixon/9781846812095) we would give it the call number:

#### **567.9 DIXO**

In cases where there are multiple books with the same DDCN, shelve them first by DDCN, then alpha by author's last name. For example, we have lots of WWII books, DDCN 940.54. They should be shelved together under 940.54, then by the author; 940.54 BROKAW, 940.54 CROKE, 940.54 DRURY, etc.

# **ELECTRONIC CATALOGING:**

### **STEP 1**

Get on LibraryWorld.com, go to "Catalog," then click on the "New Record" button.

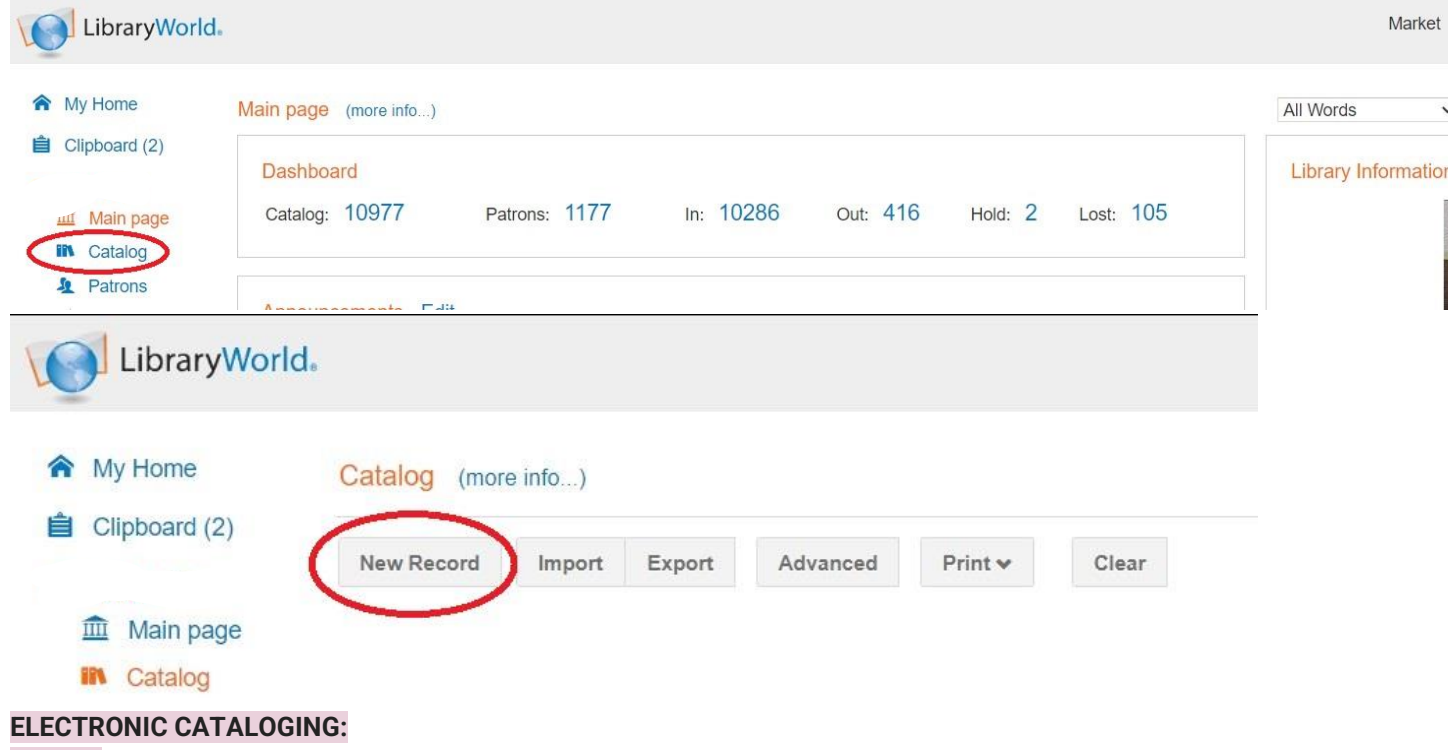

### **STEP 2**

On the next page, click inside the ISBN field. Then scan the barcode printed on the **back of the book** (it's the one printed with the ISBN number, plus sometimes the price, etc).

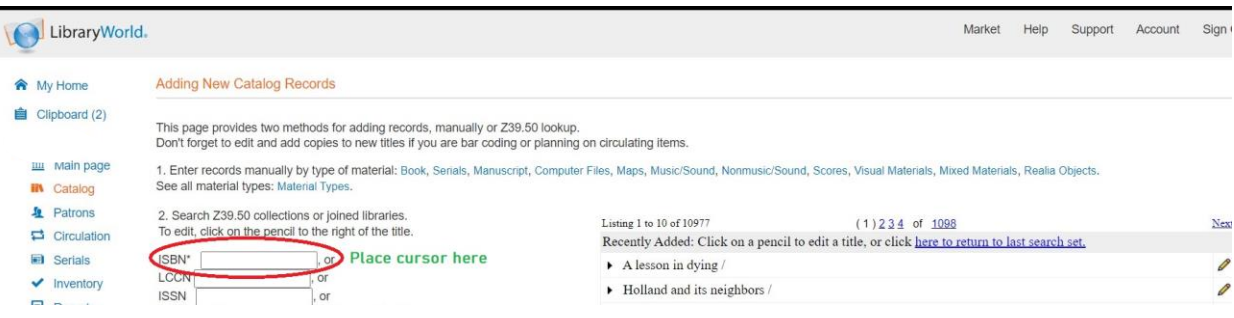

What will happen, if fortune favors you, is that a **[bibliographic record](https://en.wikipedia.org/wiki/Bibliographic_record)** for the book matching the one you just scanned will appear in the list on the right. In which case, click on that link, and you're off to the races. More on that in [step four.](#page-5-0)

This may not happen, however. You may instead get no results and a note reading "No items found"

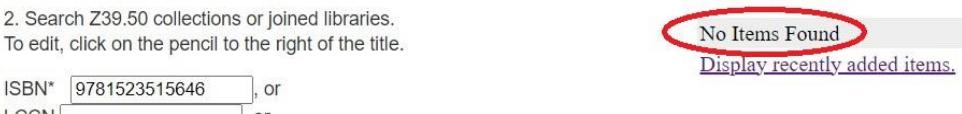

# **ELECTRONIC CATALOGING:**

#### **STEP 3**

No big deal. Just select a different library or library catalog name from one of the eight in the list below, and click "Search" (no need to scan the barcode again). Keep going down the list (one can only search one server at a time) until a record turns up for the book you are holding.

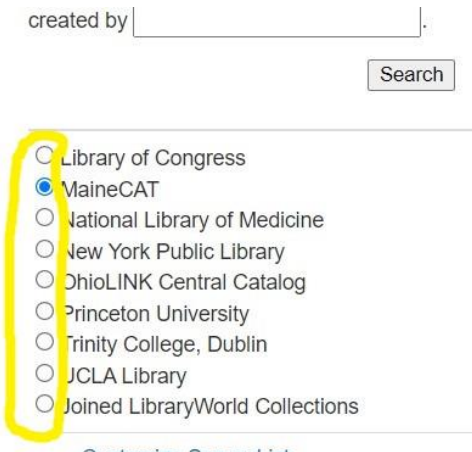

It may take several tries. If the book is not recognized by its barcode, try searching by either title or author name, whichever is more distinctive. There is some chance you may discover a record that way.

If you try all these methods without success, set the book aside with a note that the record was unavailable (please date and initial the note) and leave it with the director.

### **ELECTRONIC CATALOGING: STEP 4**

<span id="page-5-0"></span>When you find a server that has a record, the title of that book will show up in the list on the right. Click on that link. Then, click on the pencil in the right hand column.

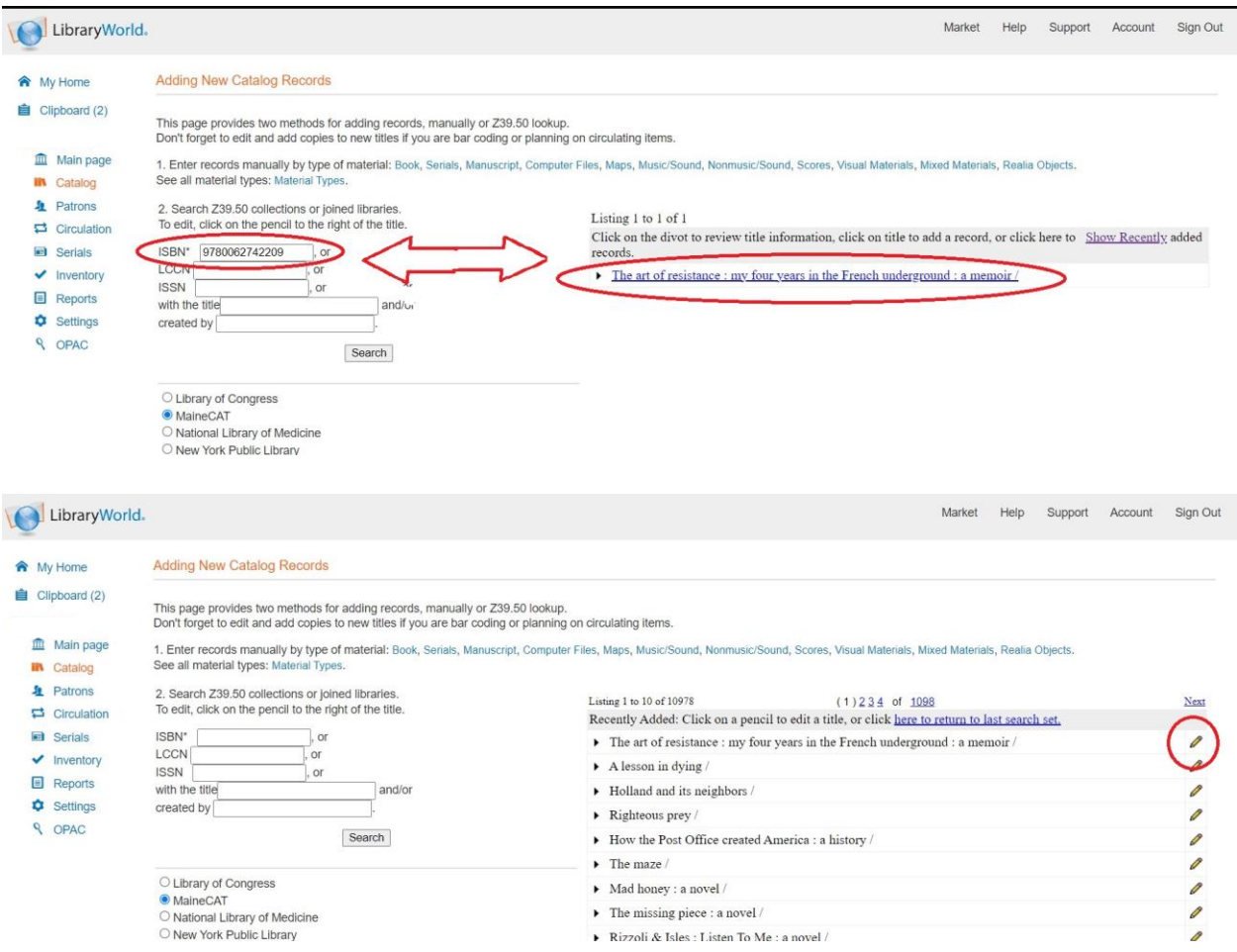

**NOTE:** Occasionally, you will scan a book's barcode and find that it has two entries associated with it, as in the screenshot below. This usually just means there are two different editions of the book, or that it was published by different divisions ("imprints") within the same publishing house.

Listing 1 to 2 of 2

Click on the divot to review title information, click on title to add a record, or click here to Show Recently added records.

- Blues people; Negro music in white America
- Blues people : Negro music in white America /

In those cases, you will need to compare the book you have in front of you with both records, to see which is correct. You can do that by clicking on the **small triangles** to the left of the book title, as below. Listing 1 to 2 of 2

Click on the divot to review title information, click on title to add a record, or click here to Show Recently added records.

Blues people; Negro music in white America

Blues people : Negro music in white America /

Once you click on those triangles, more information is revealed, such as the publisher. Go with the record whose publisher *and* ISBN matches the book in front of you.

Here is an example of a match. The book itself is at the top of the photograph, and the computer record is below it:

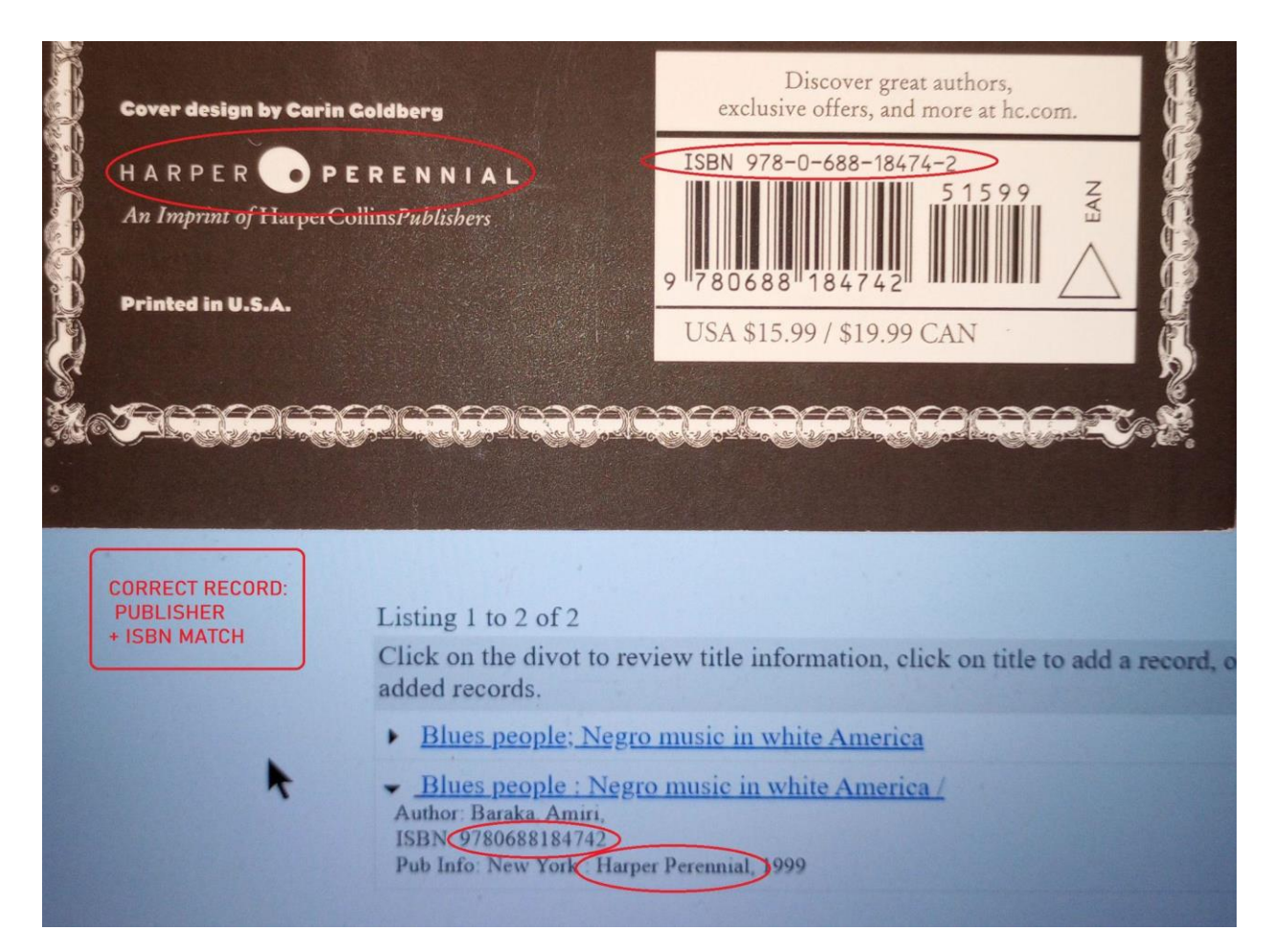

And here is a record that does not match – the publisher is different in this record (bottom of photo) than what you see on the book itself (top of photo).

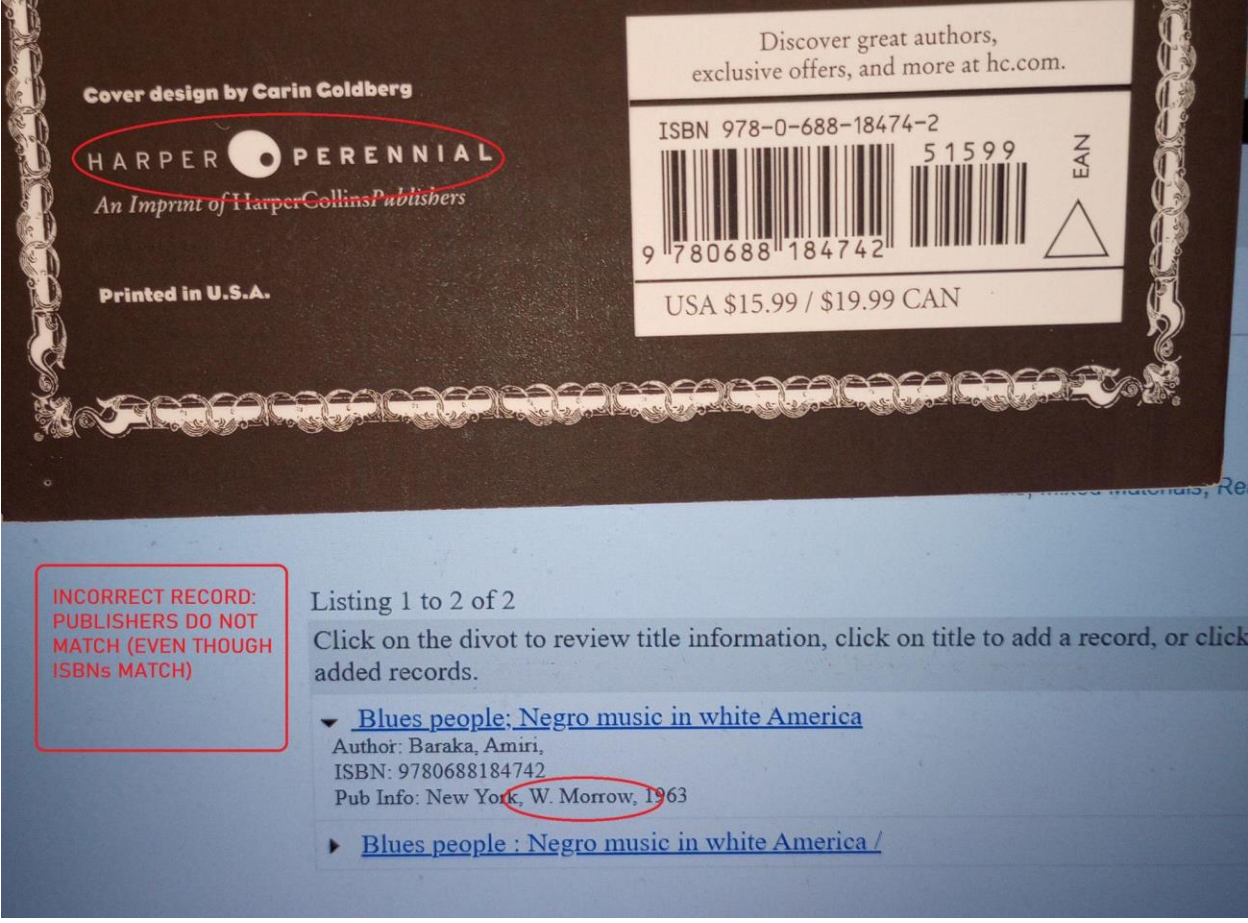

### **ELECTRONIC CATALOGING: STEP 5**

<span id="page-9-0"></span>Now you should be on a page which shows the MARC record codes for your book, listed as fields, in a vertical column.

[MARC records are a set of metadata standards](https://www.loc.gov/marc/umb/um01to06.html) – publication date, author, and genre, for instance – that libraries use to capture information about books (and indeed all other items in their collections) and categorize them, so they can be found in electronic catalogs. Each metadata standard has its own code number, usually represented as a numbered field within the MARC record. More [here,](https://www.loc.gov/marc/umb/um01to06.html) if you're very curious.

MARC records capture an enormous range of information; from the type of item (book, DVD, snowshoes) to the location a book takes place in (Mozambique, 17th-century Cambodia, Narnia), to its physical dimensions, and a great deal else. **We won't use all of the MARC fields**.

Let's take a moment to recap. So far, we selected a book, then found that book's record online by scanning the ISBN. If necessary, we may have also narrowed that record down to the specific edition of the book we have in front of us. And we have delved down further and found the bibliographic record for that book, revealing its array of metadata. So we've gone from the most **literal**, **physical** form of a book (a bound, paper-and-ink object) to its most **abstract** form; a digital index of identifying details

Now we will be customizing that digital record to assign it to a physical location; linking it to our library, adding fields to make it find-able on our shelves, and saving that record in our local catalog.

First and most importantly, we need to add a couple crucial fields.

# **ELECTRONIC CATALOGING: STEP 6**

This is an essential step; we must add **two fields** to the MARC record;

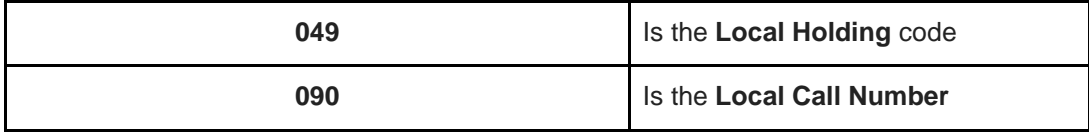

This is done by clicking on the "Add Field" button, then on "Add Identifiers." On the next screen click on the "0XX" link.

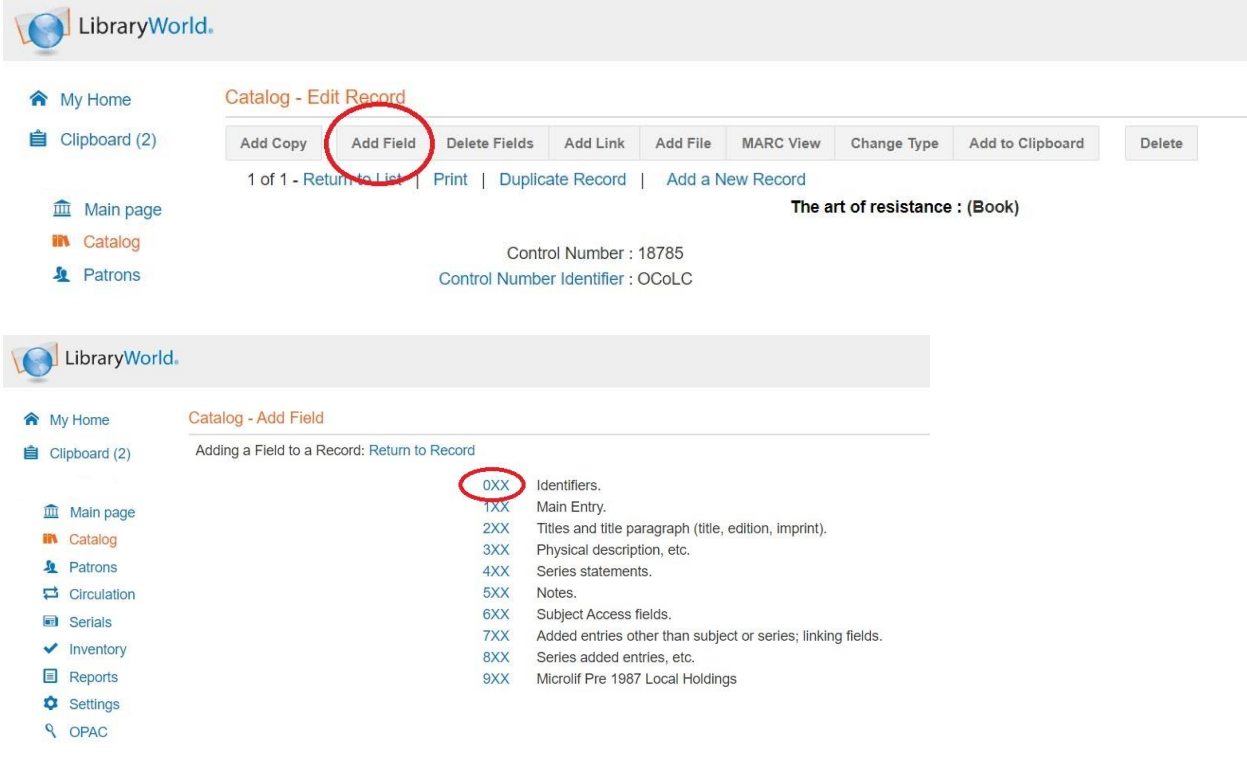

On the next screen, scroll down to 049 Local Holding, click, and add **our library code.** 

# **‼️ Then hit save ‼️**

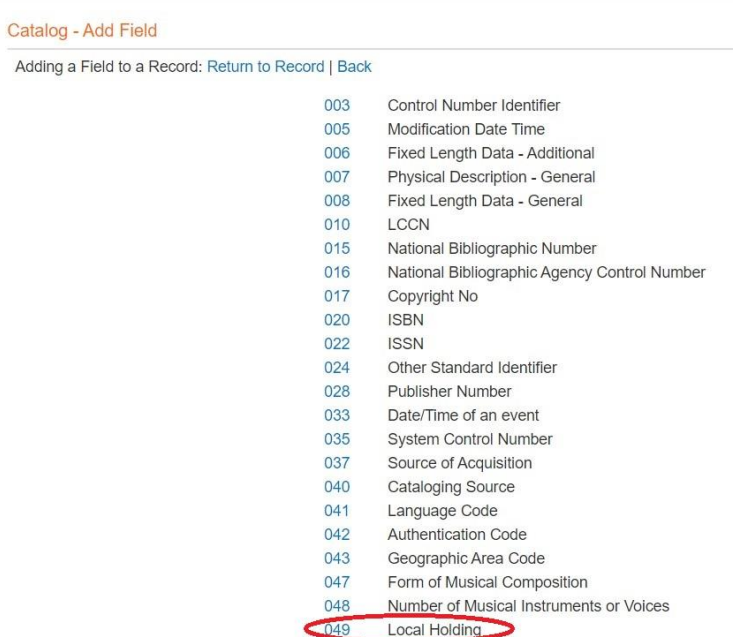

Next, do the same process again (click on the "Add Field" button, then "Add Identifiers," then the "0XX" link), but this time scroll way down to click on **090 Local Call Number**.

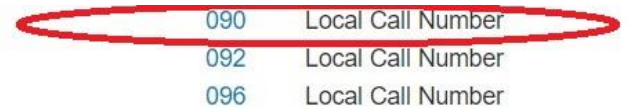

On the next page, add the call number.

Call numbers for most fiction (with a couple exceptions, such as short stories) will be composed of the genre abbreviation (discussed [here\)](#page-0-0), then the first four letters of the author's name. Again; non-fiction requires a Dewey code, which can be harder to find, but most of our collection is fiction.

**NOTE**: Call numbers are always typed in **all capital letters**, with a space between genre abbreviation and author.

Once you've added the call number in the 090 field, you can move on to adding the Copy record.

# **ELECTRONIC CATALOGING: STEP 7**

Good news! This step used to be all about deleting fields. **New rule; no need to delete fields!** I'll delete them later. On to step 8!

### **ELECTRONIC CATALOGING: STEP 8**

Next we add the Copy record. This is the record that represents the specific, physical copy of the item, the one that resides on our shelves. To start, click on the "Add Copy" button.

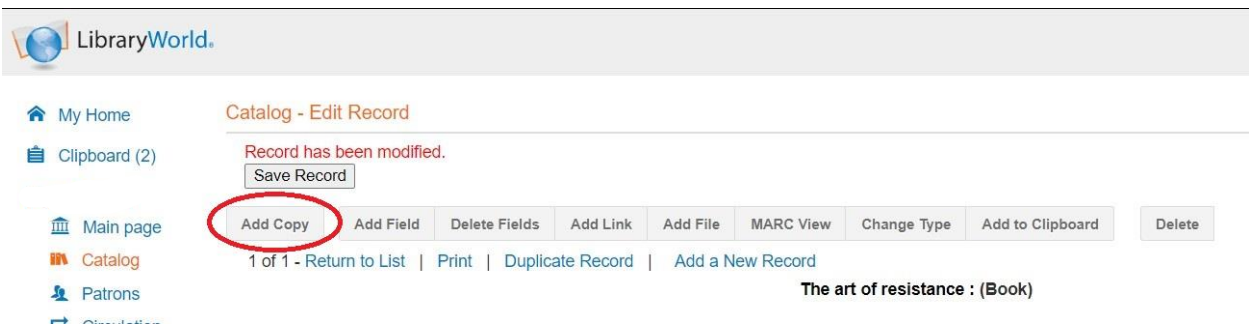

On the next page, we see the Copy record fields. For the Copy record, add only 6 elements (\*and sometimes Collection):

- 1. Copy No. (usually 1)
- 2. Branch
- 3. Location
- 4. Call Number
- 5. Price (round up to nearest dollar)
- 6. Comments: type in "Added" and the **current** month and year. If the book is a donation, add "Donation from [NAME and DATE]"
- *7. Add barcode last* To add the barcode to the Copy record, **highlight** the numbers present in the barcode field (don't worry, they're just placeholder numbers). Once you affix the barcode to the inside back cover of the book (or cover of the DVD, etc), scan the barcode. The page will then refresh. Scroll to the bottom of the screen, and you will see the copy of the item you just added, with all the info you added to it.

\* Location *only* needed for Large Print books; add "Large Print"

# **‼️ Then hit save ‼️**

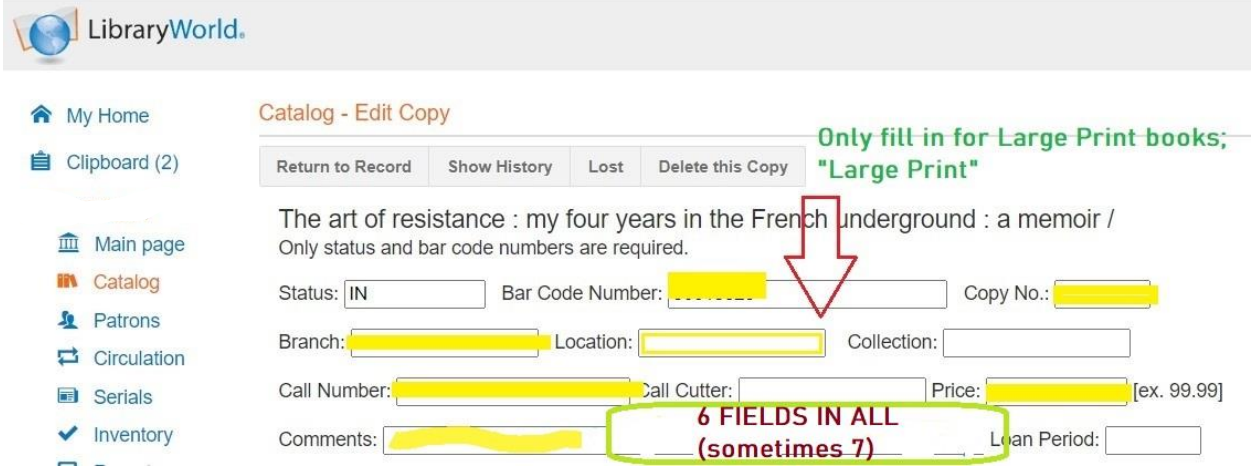

Below are some guidelines on two special types of item – Large Print book editions, and museum passes.

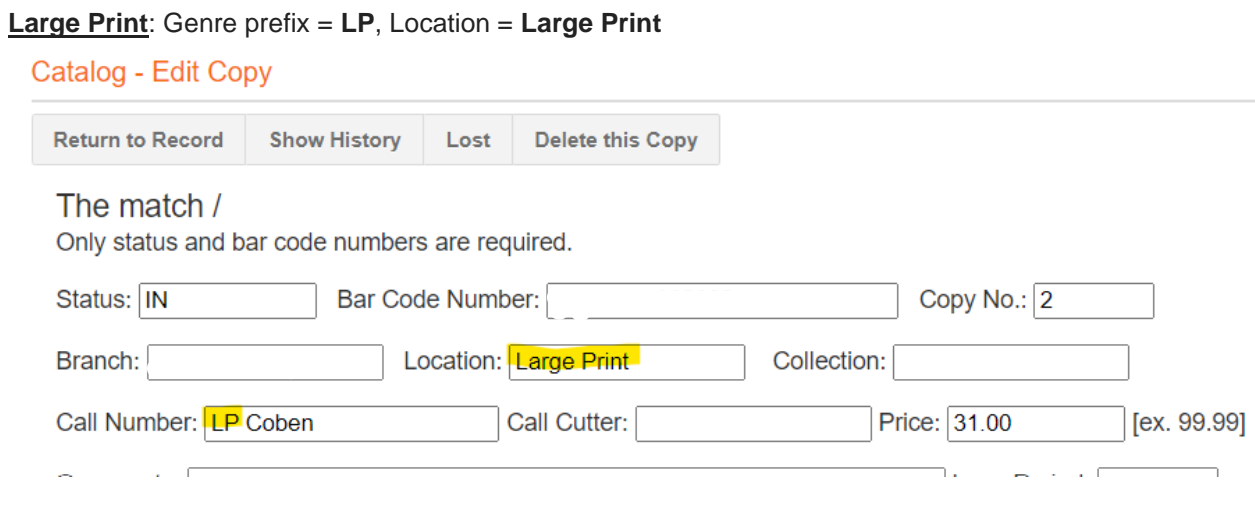

#### **Museum passes:**

We renew our museum passes annually. When we receive the new one for the upcoming year, we need to fill in a few dates (highlighted below).

Type: Realia Call #: PASS Hildene [YEAR] Collection: Museum passes Loan period: [FOR MUSEUM PASSES, ALWAYS] 3 days Comments: ADD TERMS, i.e., Good for admission of 1 adult and 2 children; Valid from [DATE] to [DATE]

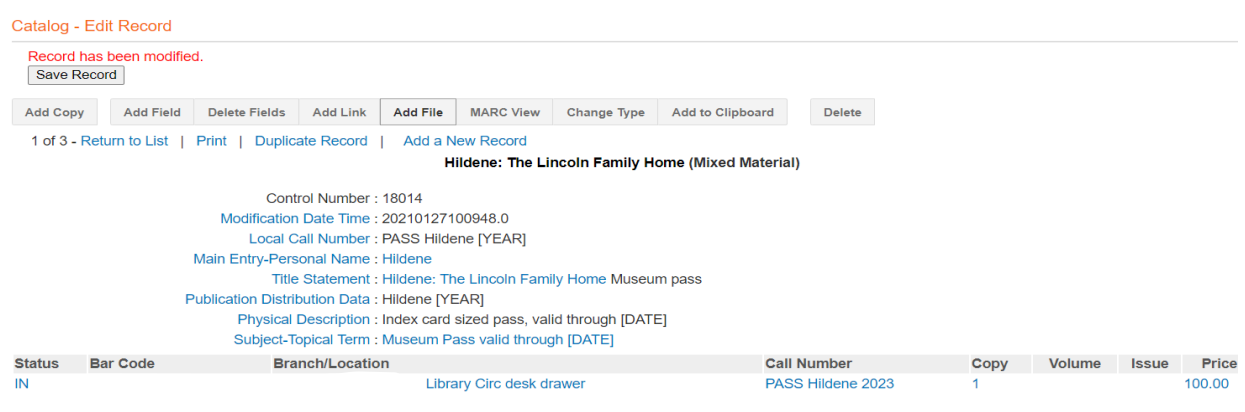

### **PHYSICAL PROCESSING**

Physical processing is straightforward; it requires eight steps (or sometimes nine).

- 1. Find the call number in the electronic record
- 2. Print that call number onto a spine label, affix it to the book (sometimes this will have been done beforehand). For paperback books, affix spine label before wrapping in laminate; see [step 4](#page-16-0) below). For hardcovers without a mylar jacket cover, affix the spine label to the jacket and then cover the jacket in mylar. If the book is already wrapped, affix the spine label and cover it with a clear plastic sticker
- 3. Imprint the book with the Library's stamp
	- a. end-paper inside the front cover
	- b. end-paper inside the back cover
	- c. and along one edge
- 4. Create a due-date pocket and a due-date card, with the book's author (last name first), book's title, and call number on both pocket and card. [Format specs](#page-16-1) below
- 5. Affix the due-date pocket to the back end-paper
- 6. Place the due date card inside that pocket
- 7. Wrap the paper jacket in mylar, if necessary. Paperbacks get covers sealed in clear laminate contact paper
- 8. Affix a bar code label to the inside back cover of the book (this is most often done beforehand, as part of electronic cataloging)
- 9. Put that book on the appropriate shelf!

**NOTE:** We no longer use those blue "New" labels

#### **PHYSICAL PROCESSING STEP 1**

<span id="page-16-1"></span>Due-date pocket and due-date card format

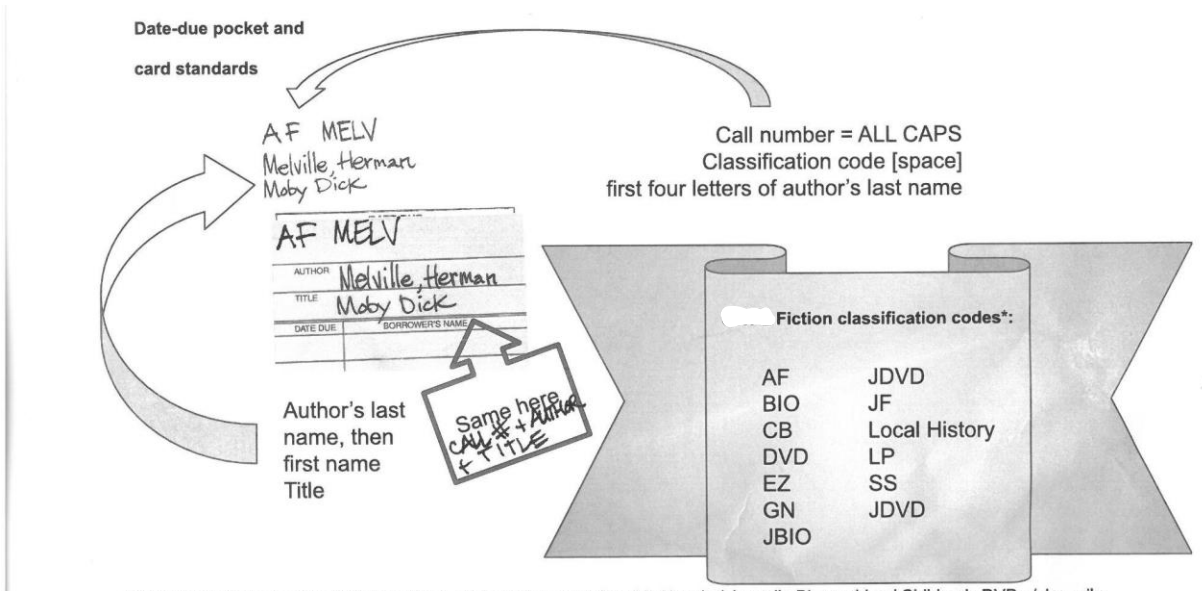

<sup>\*</sup>Adult fiction / Biographies / Chapter Books / Early Readers / Graphic Novels / Juvenile Biographies / Children's DVDs / Juvenile<br>Fiction / Vermont histories / Large Print / Short Stories / Children's DVDs

# **PHYSICAL PROCESSING**

### **STEP 2**

Stamp the inside front cover, the inside back cover, and the spine with the Library's name and address

### **PHYSICAL PROCESSING STEP 3**

Affix the call number sticker. Over the jacket wrapper for hardback. Under the laminate for paperback

# <span id="page-16-0"></span>**PHYSICAL PROCESSING STEP 4**

Hardback books; wrap the jacket in mylar – here's a good instructional video: [How to Put Mylar on a](https://youtu.be/MSwdk-maOzA)  [Book](https://youtu.be/MSwdk-maOzA)

Paperback books; wrap in laminate (call number underneath first!)

## <span id="page-17-0"></span>The Cheat Sheet

- 1. Catalog
- 2. New Record
- 3. Cursor in ISBN field
- 4. Scan ISBN
- 5. Click title
- 6. Click pencil
- 7. Add Field
	- a. 0XX Identifiers
	- b. 049 Local Holding = CODE
- 8. Add Field
	- a. 0XX Identifiers
	- b. 090 Local Call Number
- 9. Save
- 10. [goes to new page; click title to return to record]
- 11. Add Copy
	- a. Copy
	- b. Branch
	- c. Location
	- d. Call Number
	- e. Price [round up to nearest whole dollar]
	- f. Comments: Added \_\_\_\_\_ [donation info, if any]
	- g. Barcode: affix barcode sticker to book; place cursor in barcode field; scan book. Page will refresh and return to record with barcode number now added

12. Save